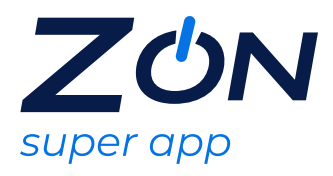

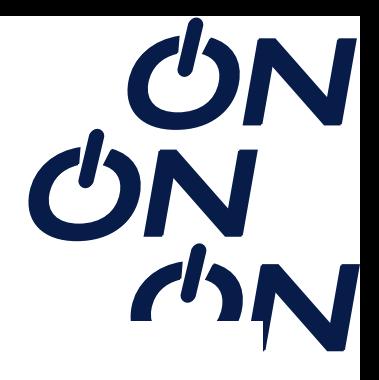

# **DR. CONSULTA**

O dr.consulta é uma rede de centros médicos que deixa simples cuidar da saúde. Sem mensalidade, sem fila e sem burocracia, agenda consultas, exames, dentistas e pequenas cirurgias em poucos minutos. O paciente escolhe horários até para o mesmo dia\*, recebe atendimento de qualidade perto de casa ou do trabalho e não paga caro por isso

Após a escolha do Dr. Consulta, é enviada uma mensagem SMS e/ou e-mail com as instruções para resgate e prazo de validade.

O prazo de ativação do serviço é 30 dias, conforme orientações de resgate recebido no SMS e/ou e-mail e após ativação a utilização será de acordo com a validade da oferta recebida.

## **Abrangência**

Nacional.

## **Instruções para ativação do desconto**

Para resgatar, deve acessar o site, aplicativo ou telefone, informar os dados do paciente, indicar o dia e horário do atendimento, aplicar o desconto e finalizar o pagamento. Assim, poderá utilizar o benefício.

### Aplicativo

1. Clicar em "entrar" escolher como quer continuar o cadastro: e-mail do Google, Clicar em "continuar";

2. Na tela inicial escolher o serviço de consultas e em seguida escolher a consulta online que você deseja agendar com o voucher. Ler sobre o procedimento e sobre o preparo para a consulta. Selecionar a opção "agendar" e escolher quem será atendido na consulta online. Verifique se os dados estão corretos. Para fazer a consulta online, o número do celular cadastrado precisar ter o WhatsApp instalado;

3. Clicar em "continuar", escolher o dia que quer ser atendido e o especialista. Ler as instruções em seguida, clicar em "Estou ciente do preparo para continuar";

4. Para inserir o voucher/cupom "Clique em abrir cupom" digite o código do seu voucher/cupom no campo texto. Após preencher o código, clicar em "cadastrar cupom" após cadastrar o cupom, será considerado o desconto e será mostrado o valor total a pagar. Clicar em "Finalizar agendamento" para continuar;

5. O seu agendamento está confirmado e agendado;

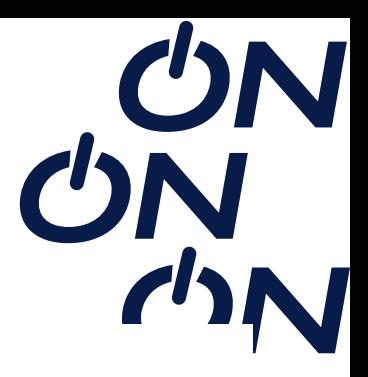

Site 1- Para agendar com o voucher no site, necessário acessar o site https:// drconsulta.com/ e na clicar em "agendar" na tela inicial. Selecionar a opção de ser atendido "Por Vídeo" e clicar em "Agendar" na especialidade online escolhida. Selecione a data, horário e o profissional que deseja ser atendido.

2- Para fazer a consulta online, o número do celular cadastrado precisa ter o WhatsApp instalado. Clicar em "continuar" e selecionar quem será atendido na consulta online;

3- Verifique se as informações de sua consulta estão corretas e em seguida insira o número do voucher no campo determinado e clique em "cadastrar cupom". Após receber o desconto do cupom, clique em "finalizar agendamento" e pronto! É só estar online pelo seu aplicativo no dia e hora agendados!

## **Telefone**

1- Ligue para nossa central pelo número nacional 4090-1510, agende uma teleconsulta para uma especialidade em que seu voucher esteja habilitado e informe o número do voucher para o atendente.

**Onde usar** https://drconsulta.com/